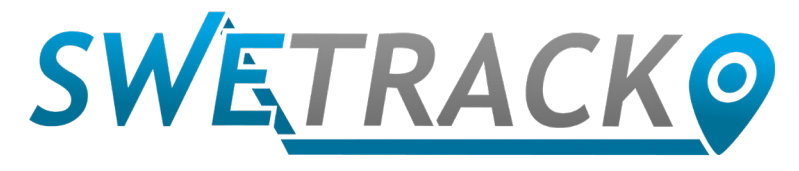

### MaxiTracker

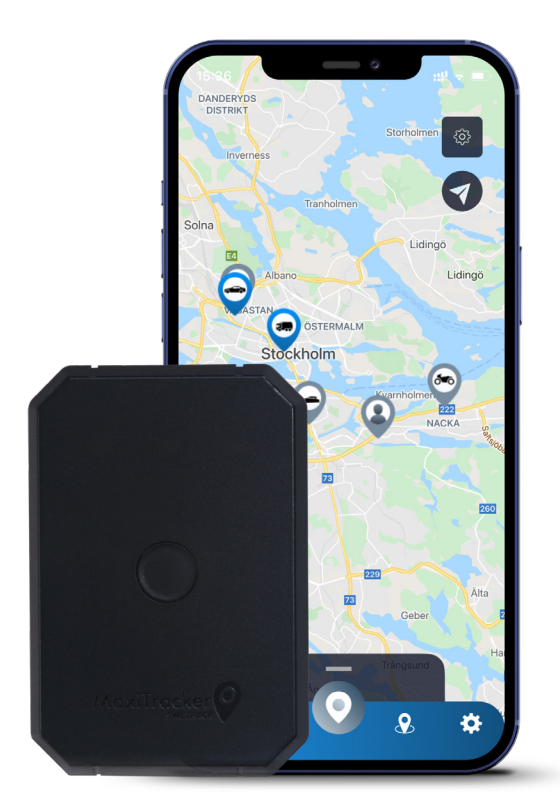

# **Bedienungsanleitung**

Issued by SweTrack Electronics AB Version 2.1 2021-10-22

# **Einleitung**

Vielen Dank, dass Sie sich dafür entschieden haben, den MaxiTracker von SweTrack zu kaufen.

Dieses Benutzerhandbuch wird ihnen erklären wie Sie ihr neues Produkt einsatzbereit, sowie mit den externen Features vertraut machen. Bitte lesen Sie dieses Handbuch sorgfältig durch bevor sie das Produkt in Betrieb nehmen. Mehr Informationen finden Sie in unserem Online Kundenportal, welches Sie unter folgender Adresse aufrufen können: at [www.swetrack.com/support.](http://www.swetrack.com/support)

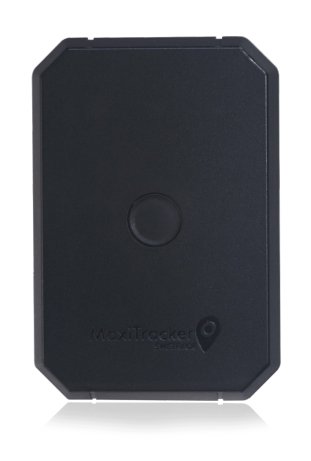

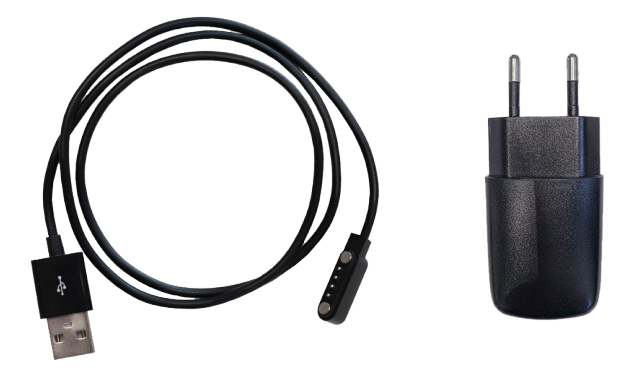

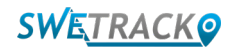

## **LED-Anzeige und Knöpfe**

Die mobile Signal Anzeige blinkt schnell, wenn das Gerät nach einem Signal sich und es blinkt langsamer, wenn es an ein mobiles Netzwerk angeschlossen ist. Die Batterie Anzeige blinkt schnell, wenn die Batterie fast leer ist und langsamer, wenn die Batterie aufgeladen und eine normale Spannung hat. Beim Aufladen blinkt die Anzeige kontinuierlich, bis die Batterie vollständig geladen ist. Die GPS-Anzeige blinkt, wenn die Positionierung in Gange ist und hält auf zu blinken, wenn die Positionierung beendet ist

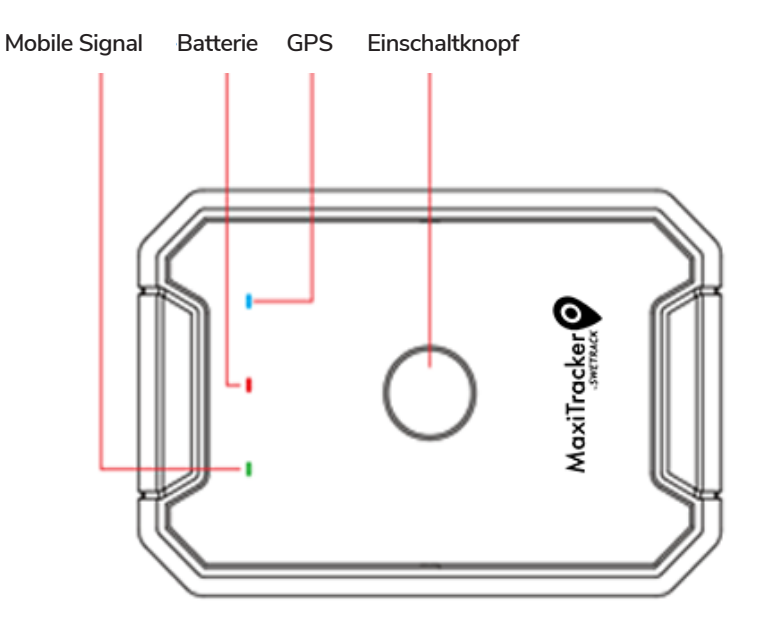

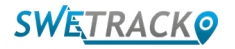

### **Aufladen und Starten**

Bevor Sie das Gerät zum ersten Mal benutzen, laden Sie die Batterie für mindestens 3 Stunden auf. Schließen Sie das magnetische Ende des USB-Kabels an den Aufladekabel des Gerätes an, wie Unten auf der Abbildung gezeigt, und das andere Ende des Kabels an den USB-Stecker für die Steckdose. Die Batterie-Anzeige leuchtet, wenn das Produkt dabei ist aufzuladen. Wenn das Produkt vollständig aufgeladen ist, fängt die Anzeige an zu blinken. Wenn das Produkt aufgeladen ist, entfernen Sie das Ladekabel und schalten Sie das Produkt ein, indem Sie den Einschaltknopf für etwa 3 Sekunden gedrückt halten, solange bis die LED-Anzeige aufblinkt. Um das Gerät auszuschalten, drücken Sie den Einschaltknopf so lange bis die LED-Anzeige erlischt. Sie können nun den Tracking Transmitter an das dafür bestimmte Objekt anschließen und fahren Sie weiter auf der nächsten Seite dieses Handbuches.

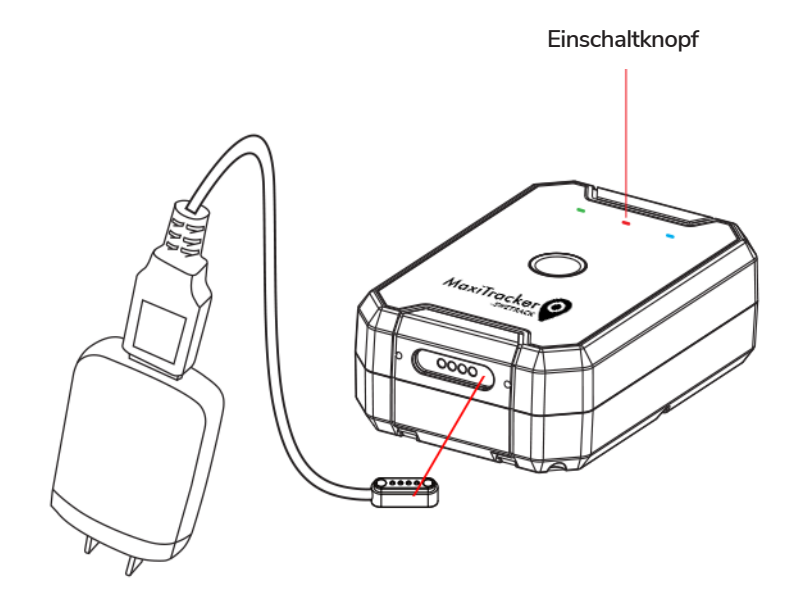

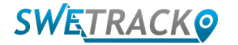

#### **Einen Account in der mobilen App einrichten**

MaxiTracker wird mit der SweTrack Live app gesteuert. In der SweTrack Live App, können Sie die genaue Position des Gerätes ermitteln, das Geofencing einschalten, den Positionsverlauf abfragen, und vieles mehr.

#### **1 Die App herunterladen**

Besuchen Sie entweder den Apple Store (IOS) oder Google Play (Android) und suchen Sie nach SweTrack Live. Die App ist kostenlos.

**2 Einen Account einrichten**

Sobald Sie die App gestartet haben, wählen **Sie Anmelden** aus, dies finden Sie am unteren Ende des Anmeldungsbildschirms. Füllen Sie dann ihren Namen, ihre E-Mail-Adresse und wählen Sie ein Passwort aus. Am Ende müssen Sie dann noch die IMEI Nummer des Gerätes eingeben. Hierfür ist es am einfachsten, wenn Sie den **Scanner** ihres Telefons drücken und die Kamera genau über den IMEI Barcode, auf der Rückseite ihres Produktes, halten. Sie können auch **Text** auswählen und dann die IMEI Nummer manuell eingeben.

Wenn sie alle Felder ausgefüllt haben, klicken Sie auf **"Account kreieren"**. Melden Sie sich dann mit ihrer E-Mail-Adresse und ihrem ausgewähltem Passwort an.

**3**

#### **SweTrack Live von einem Computer aus benutzen**

SweTrack Live kann auch von dem Browser aus, auf einem PC oder Mac genutzt werden. Um SweTrack Live von Ihrem Computer aus zu benutzen öffnen Sie [www.swetrack.com/live](http://www.swetrack.com/live) in ihrem Browser. Nutzen Sie die gleichen Anmeldungsinformationen wie auch in der mobilen App.

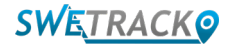

## **Aktivierung eines Datentarifs**

Das MaxiTracker benötigt einen aktiven Datentarif, damit die mobilen Verkehrsdaten funktionieren. Der Datentarif enthält unbegrenztes Tracking in ganz Europa. Ohne den mobile Datentarif, kann das Produkt sich nicht mit dem Internet verbinden und kann somit keine Informationen über den Standort teilen.

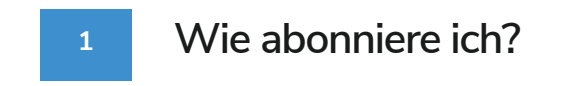

1. Gehen Sie zu [www.swetrack.com/live](http://www.swetrack.com/live) und melden Sie sich bei Ihrem Konto an. Wenn Sie kein Konto haben, klicken Sie auf **"Anmelden",** folgen Sie den Anweisungen und melden Sie sich an.

2. Gehen Sie auf die Seite **"Datentarife"** und klicken Sie auf **"Meine Karten"**.

3. Klicken Sie auf **"Keine hinzugefügten Karten gefunden"** und geben Sie. Klicken Sie anschließend auf die blaue Schaltfläche **"Speichern"**.

4. Klicken Sie anschließend auf das Register **"Gerät ohne Datentarif"**.

5. Wählen Sie das Gerät oder die Geräte aus, für die Sie einen Tarif erstellen möchten, und klicken Sie anschließend auf **"Datentarif Aktivieren"**.

#### **2 Einen Datentarif kündigen**

1. Rufen Sie die Web-App [www.swetrack.com/live](http://www.swetrack.com/live) auf und melden Sie sich bei Ihrem Konto an.

2. Gehen Sie auf die Seite **"Datentarife"** und klicken Sie auf **"Geräte mit Datentarif"**

3. Wählen Sie die Geräte aus, für die Sie einen Datentarif kündigen möchten, und klicken Sie dann auf **"Datentarife abbrechen"**

Der Datentarif / die Datentarife werden nun gekündigt und nicht verlängert, bis Sie sie erneut aktivieren, indem Sie auf die Registerkarte **"Geräte ohne Datentarife"** gehen und auf **"Datentarif aktivieren"** klicken.

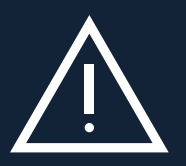

und somit unbenutzbar, sogar wenn Sie die Karte wieder zurück in das SweTrack Gerät einbauen. Unautorisierte<br>Werden der Sweden wenn Sie die Karte wieder zurück in das SweTrack Gerät einbauen. Unautorisierte Nehmen Sie niemals unautorisierte Änderungen an dem Gerät vor, sowie die eingebaute SIM-Karte mit einer anderen SIM-Karte zu ersetzen. Dieses Gerät funktioniert nur mit der original installierten SIM-Karte. Auch dürfen Sie die eingebaute SIM-Karte nicht in andere Geräte einsetzen, die SIM-Karte wird dann permanent blockiert, Änderungen können das Gerät permanent beschädigen und die einjährige Garantie wird sofort erlöschen.

# **Benutzung der mobilen App**

Sobald Sie einen Account eingerichtet und ein Abonnement aktiviert haben, wird das Produkt innerhalb von 20 Minuten einsatzbereit sein. Das Gerät wird dann auf der Karte sichtbar, entweder in der SweTrack Live App oder auf ihrem Computer, indem Sie [www.](http://www.swetrack.com/live) [swetrack.com/live a](http://www.swetrack.com/live)ufrufen.

Wenn das Produkt in Bewegung ist, wird die Position alle 2 Minuten aktualisiert. Beachten Sie, dass das Gerät standardmäßig nur aktiv ist, wenn der eingebaute Vibrationssensor eine Bewegung erkennt. Wenn Sie das Produkt nicht auf der Karte in der App sehen können, schütteln Sie das Gerät ein wenig, um es einzuschalten.

In der App können Sie, zusätzlichen zum Ablesen des aktuellen Standortes, auch die Einstellungen des Gerätes ändern, sowie verschiedene Arten von Signalen festlegen.

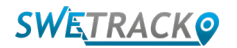

# **Stromsparmodus**

Standardmäßig ist das Produkt so registriert, dass es nur während der Fahrt nach Positionsdaten sucht und diese an die App meldet. Dies wird als aggressiver Energiesparmodus bezeichnet, was bedeutet, dass alle Funktionen ausgeschaltet werden, wenn das Produkt steht. Das spart viel Strom, bedeutet aber auch, dass alle Einstellungen, die Sie ändern, erst nach dem Aufwachen wirksam werden.

Es ist auch möglich, alle Energiesparfunktionen zu deaktivieren. Das bedeutet, dass das Produkt auch im Stillstand Positionsdaten meldet. Dies ist ideal für Sie, die eine kontinuierliche Aktualisierung der Produktposition benötigen, auch wenn das Objekt im Leerlauf ist, aber mehr Batterie verbraucht.

#### **<sup>1</sup> Stromsparmodus bearbeiten**

Gehen Sie zu **Meine Geräte**, welches Sie finden wenn Sie auf das Symbol auf der linken Seite im unteren Navigationsmenü klicken.

Hier sehen sie eine Liste mit all denen Geräten, welche Sie zu ihrem Account hinzugefügt haben. Wählen Sie das Gerät aus, indem Sie auf das Pfeil Symbol rechts neben dem Gerätenamen klicken. Dies öffnet die Geräteeinstellungen.

Wenn Sie auf **Stromsparmodus** klicken, öffnet sich ein Pop-up und Sie können die verschiedenen Optionen für den Stromsparmodus auswählen. Die ausgewählte Option erscheint blau.

Wählen Sie eine der Optionen aus, indem sie auf den entsprechenden Knopf und dann auf **Speichern** drücken.

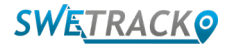

#### **Garantie & Service Informationen**

Diese Seite enthält alle Informationen über die Garantie und Nutzungsbedingungen.

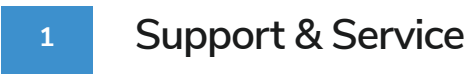

Sie finden die Antworten zu den meistgestellten Fragen über unsere Produkte und Service in unserem Kundenservice Center unte[r www.swetrack.com/support.](http://www.swetrack.com/support)

Falls Sie keine Antwort auf ihre Frage finden, kontaktieren Sie unseren Kundenservice unter [support@](mailto:support%40swetrack.com?subject=) [swetrack.com](mailto:support%40swetrack.com?subject=).

**2 Datenschutzrichtlinie**

Wir bei SweTrack nehmen die Integrität unserer Kunden sehr ernst und geben niemals Daten oder Informationen über die Nutzung des Produktes an Dritte weiter. Sie finden unsere vollständige Datenschutzrichtlinie unter [Datenschutzrichtlinie.](https://swetrack.zendesk.com/hc/en-us/articles/360021612940-2-Privacy-policy)

**3 Hardware-Garantie**

SweTrack stellt eine einjährige Hardware-Garantie auf alle Produkte und Kunden aus. Die Garantie deckt alle original Hardware Defekte und deckt keine Softwarefehler oder Fehler die durch externe Schäden und/oder durch unsachgemäße Handhabung des Produktes auftreten.

### **Kontaktinformationen**

Wenn Sie in diesem Handbuch oder im Support Center keine Antwort auf Ihre Frage finden, wenden Sie sich an unseren Kundenservice unter [support@swetrack.com.](mailto:support%40swetrack.com?subject=)

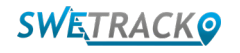